## **How to submit a nomination for an AGU journalism award**

For any questions about the awards or the submission process, contact Nanci Bompey, Assistant Director of AGU's Public Information Office, at nbompey@agu.org or 202-777-7524.

1. Visit the journalism awards nomination system home page. Before you can submit a nomination, you will need to login to the system by clicking the "Continue Log in" button on the left-hand side of the screen.

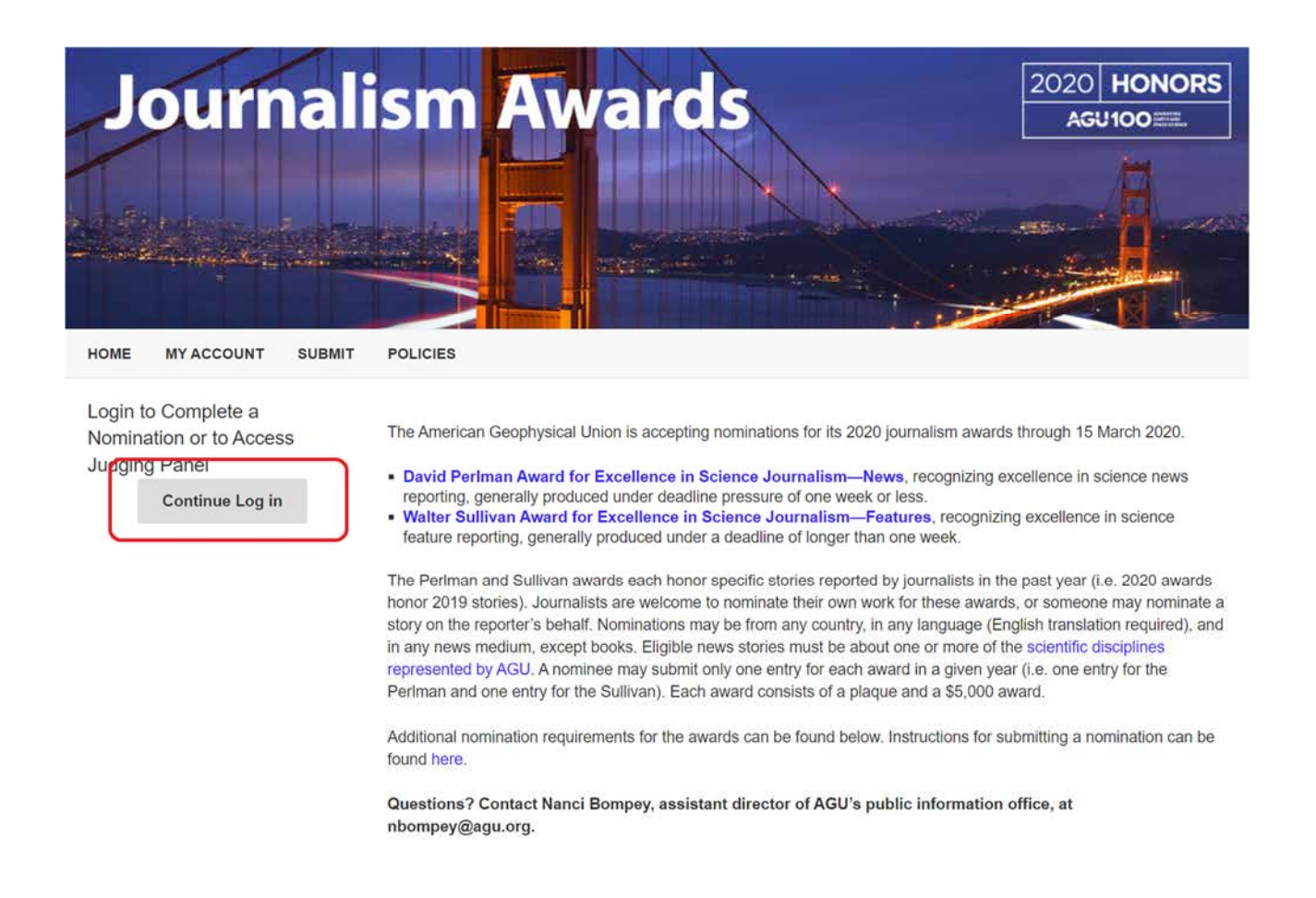

2. You will then be directed to a login screen. You will need to login to the system using your AGU account. If you do not have an AGU account, you will need to create one by selecting the "Create a new account" option and filling out the required information.

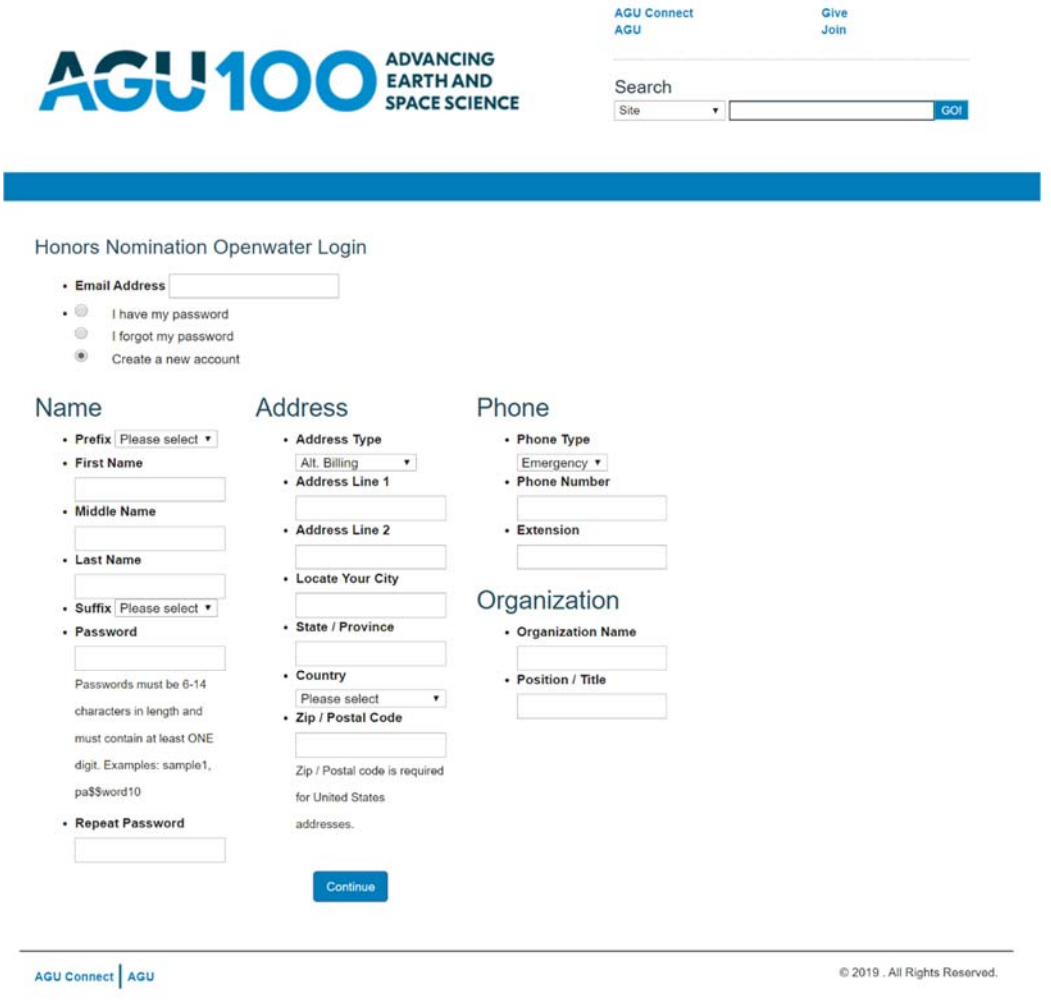

*Note: If your organization is not listed or can't be found, please enter Organization Not Listed in the "Organization Name" field and fill out the "Suggest Your Organization" field with the name of your organization.* 

3. You may be directed to another screen to enter additional information. Please fill out the required fields (member type can be left blank) and press the "save and back" button at the bottom of the screen. You will then be directed to step #5 (the nomination form).

*Note: If you are not directed to this screen, please proceed to step #4.* 

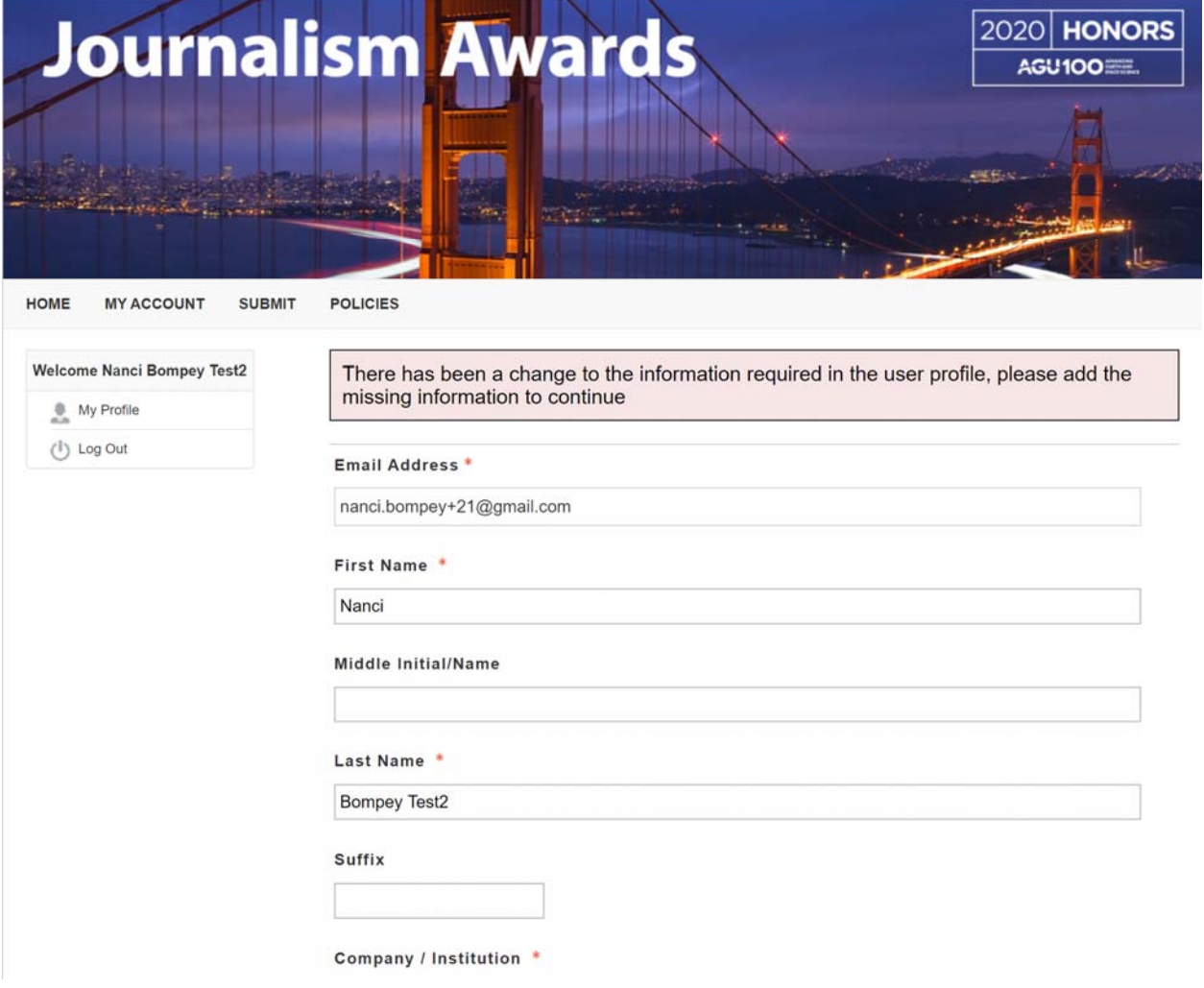

4. After logging in, you will see the home page for the journalism awards. This year, AGU is accepting nominations for the Perlman and Sullivan awards. To submit a nomination, click on "Click here to submit a nomination."

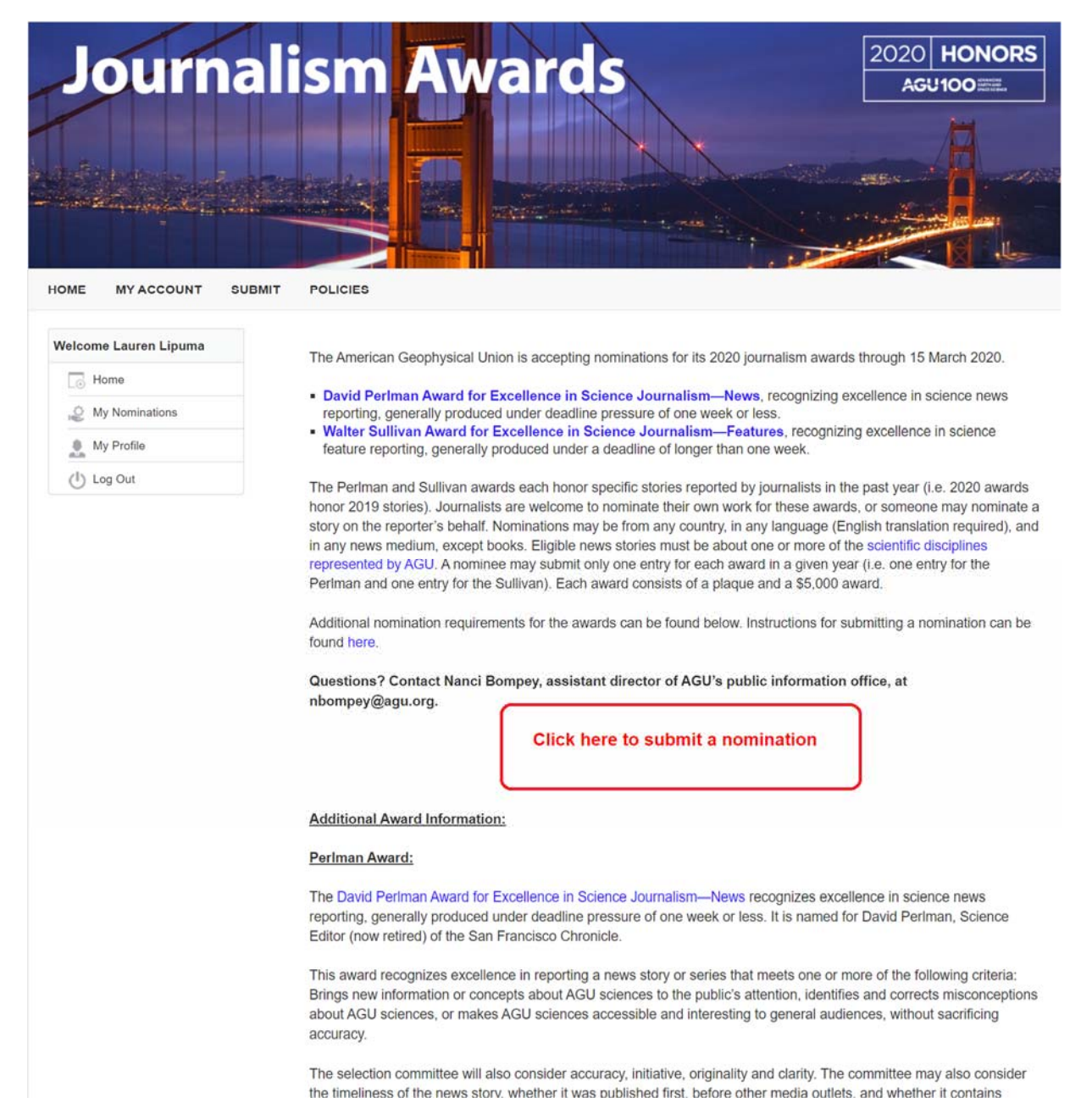

5. On the nomination form page, please first select the award for which you are entering a submission (Perlman or Sullivan) using the dropdown "Category" option. Then fill out the nomination form with all the required information.

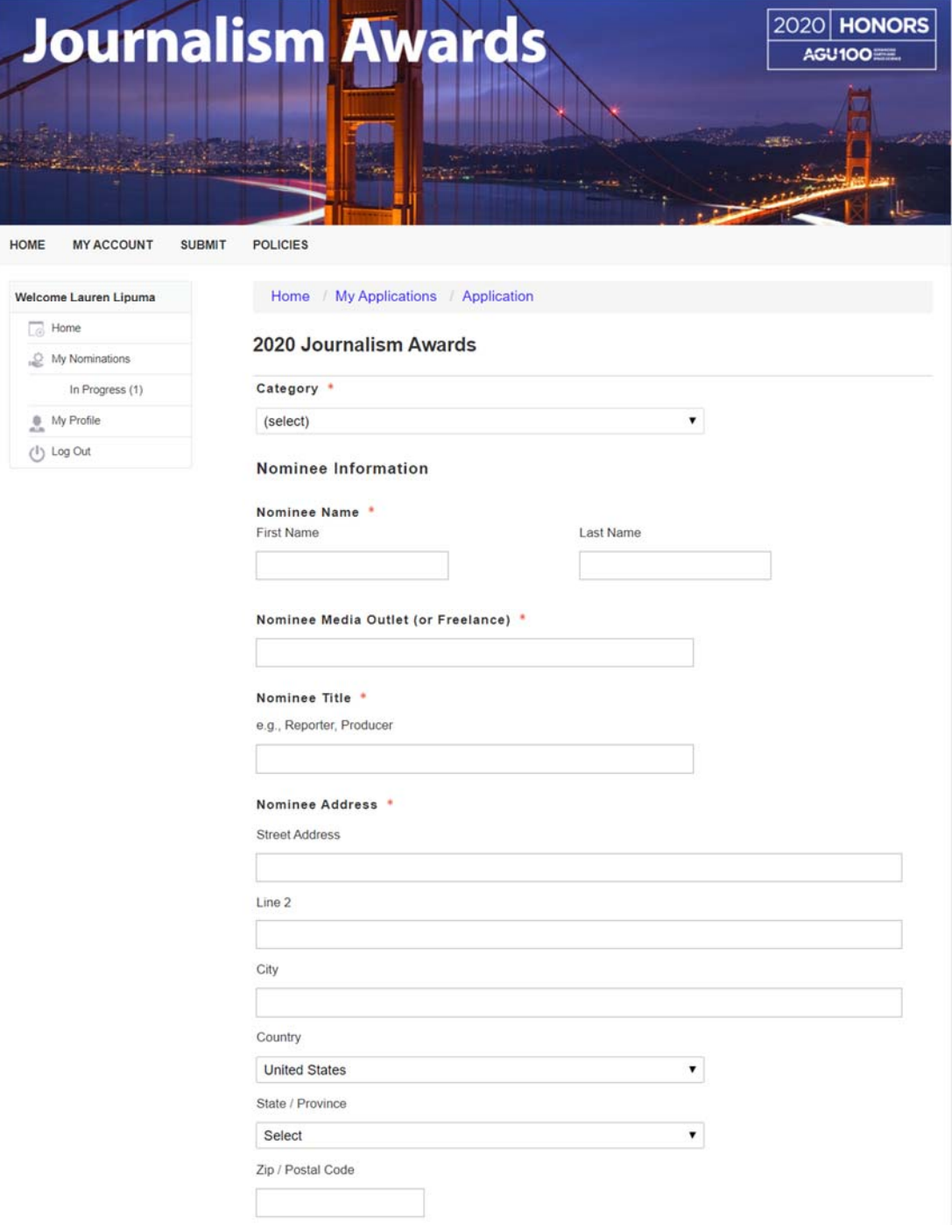

6. When you have completed the nomination form, you can "Save" the nomination to come back to later, or "Save and Finalize" to submit the nomination.

To submit your nomination, please click the Save and Finalize button below.

You can save your progress at any time by clicking the Save button below. You can continue your submission from where you left off by clicking 'In Progress' in the left side navigation.

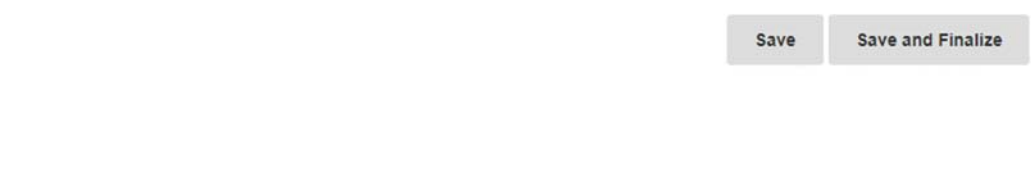

7. You can access saved nominations using the "In Progress" option under "My Nominations" on the left-hand side menu, or access completed nominations using the "Complete" option.

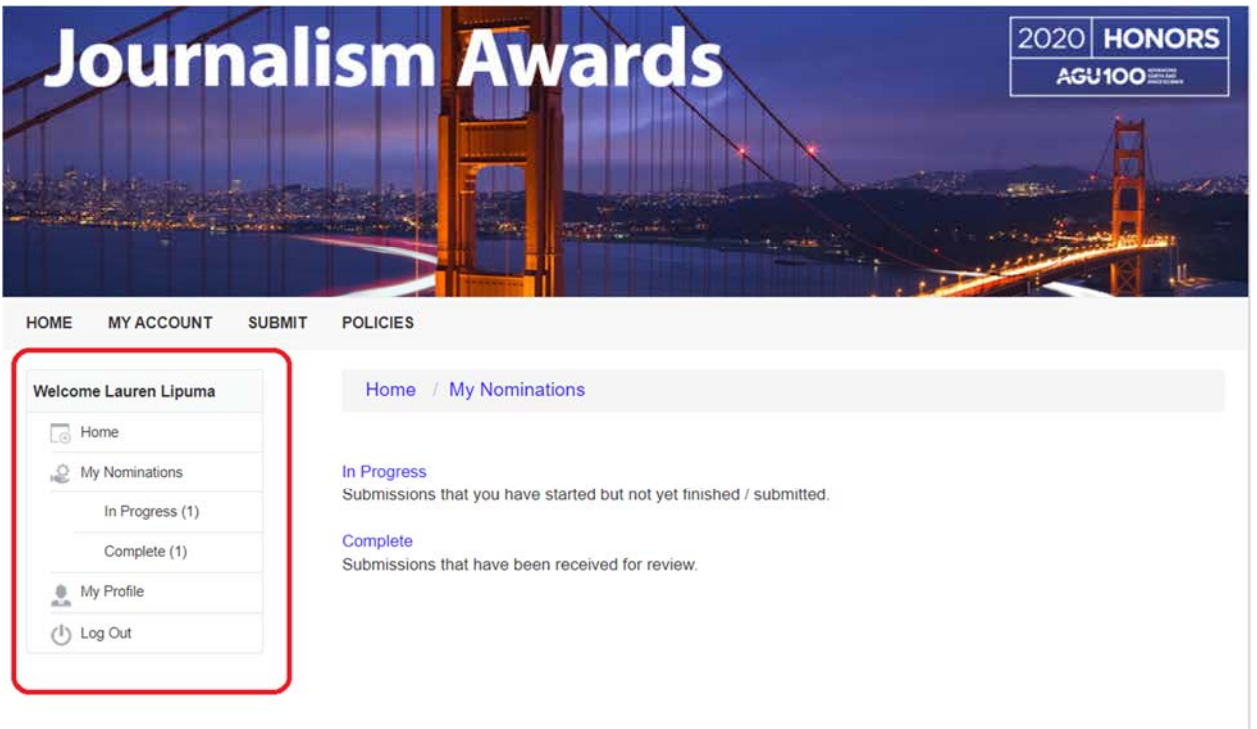

8. When viewing your nominations in progress, click "Edit" to edit the nomination or "Remove" to delete the nomination.

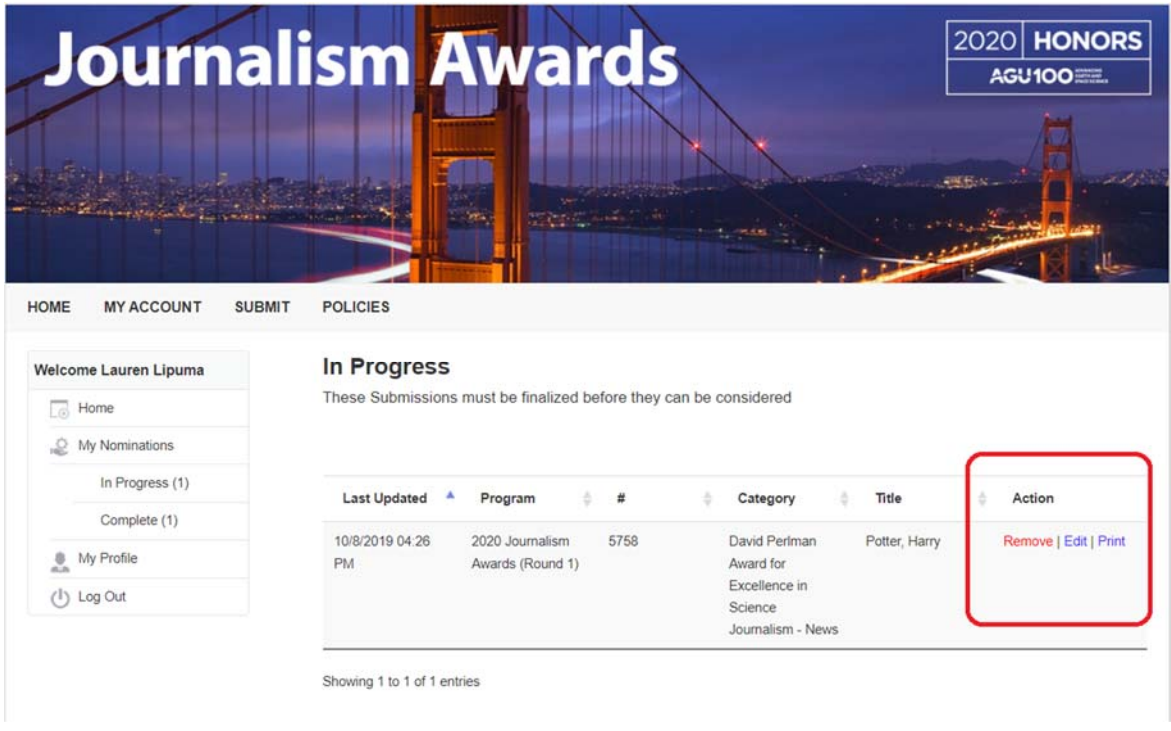

9. When viewing your completed nominations, use the buttons on the right-hand side to print, view, or copy your nomination.

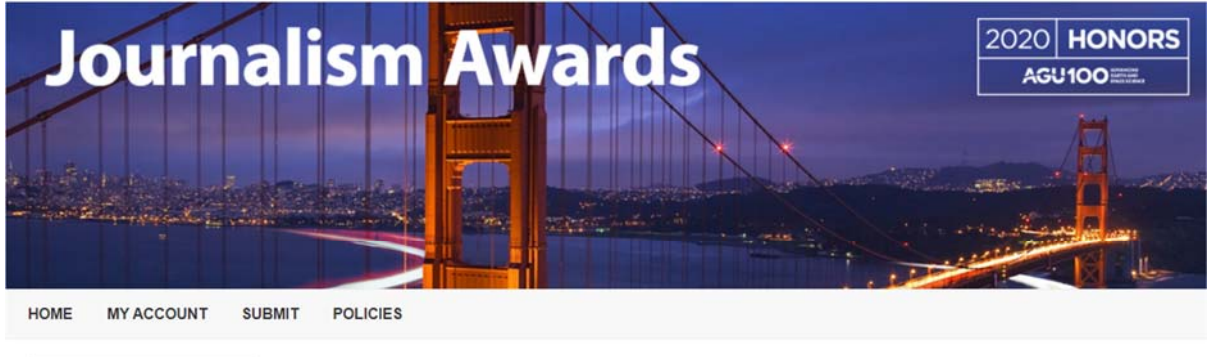

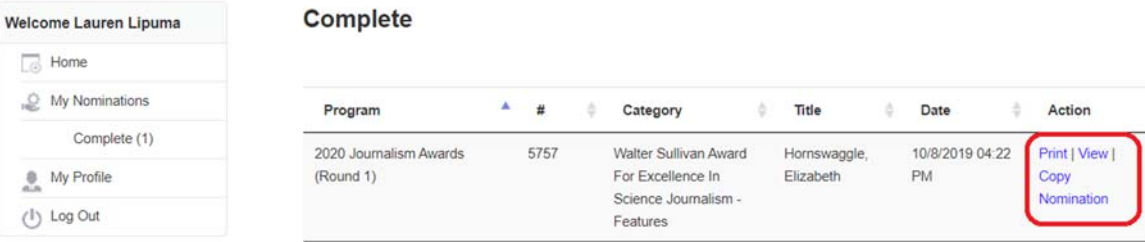

Showing 1 to 1 of 1 entries

This page shows activity from the last 120 days. Show full history